## **How to Carry Out a Practice Audit Using CompleteGP**

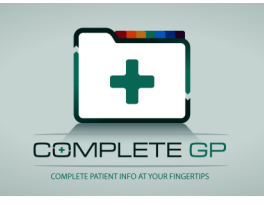

CompleteGP has an extensive Audit/ Search capability. Searches can be created, edited and exchanged between practices. (Searches are available on the User's Group Forum).

Searches are run through the Actions / Search Menu. The searches can create CSV files (Excel / Open Office Calc compatible) for further analysis or they can produce a printed report or print a letter template for each Patient which matches the search.

Searches can be created and edited from the Options menu by selecting Search Management. A full description of the editing of searches can be found in the Help menu.

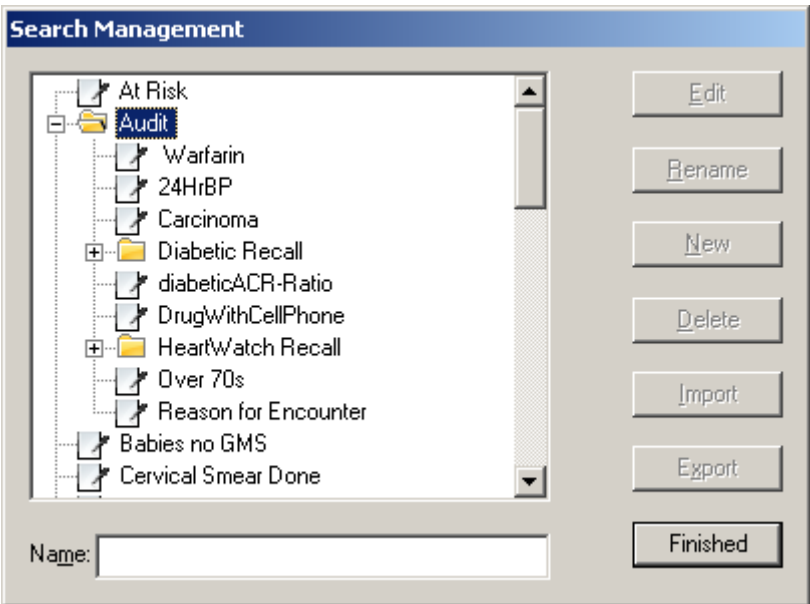

A search is divided into three sections (panels). The first panel selects Patients based upon their registration information and several summary databases (Diagnosis, Prescriptions, Height, Weight, BMI, LDL, HDL, HBa1C …).

An example is the search for patients who have not had a Cervical Smear in the last three years. The initial search selects only patients aged 15-60 who are Female and not Disabled, Fictitious, or RIP.

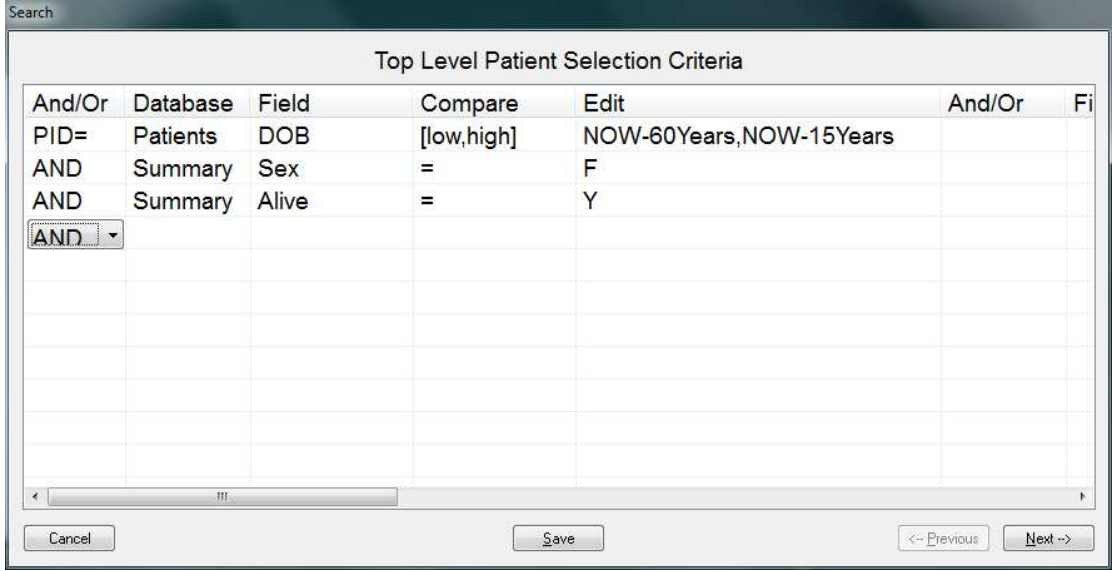

We then want to look into each patient's record selected above and exclude from the list any Patient who has had a Cervical Smear in the last three years (or if you want to list patients who have never had a smear, replace the 3 with 100).

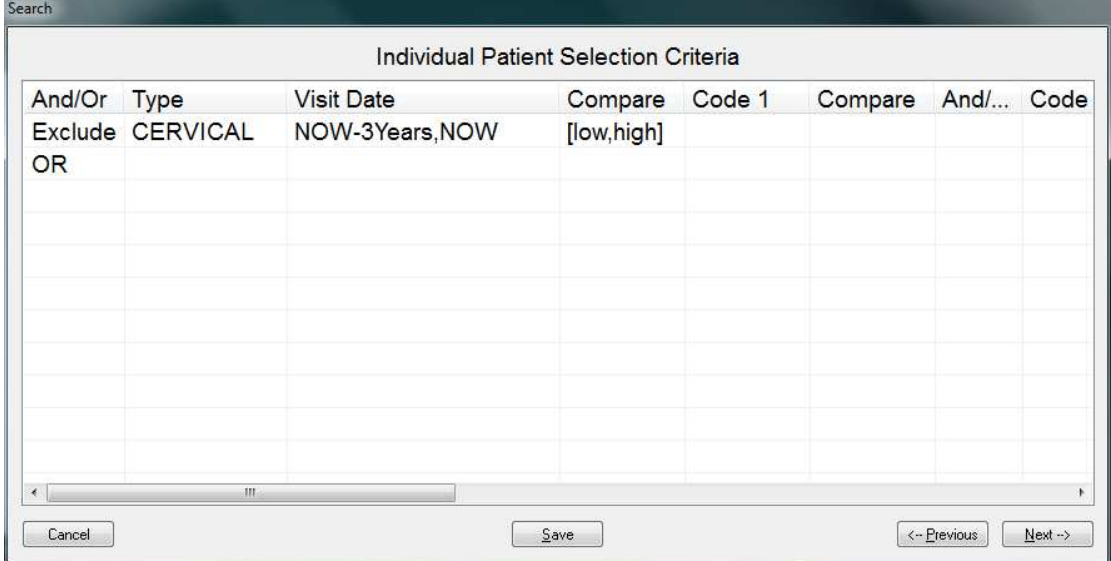

(If you wanted to just list patients who have had a Cervical Smear, just change the Exclude to Include above).

The third Panel selects what information you want to extract for each of the Patients selected based on the first two panels. It can be as simple as the Patient ID, Name, Address, DOB etc.

Or it can extract very specific information from the Patient's Registration and Clinical Record. An example of a Diabetic Audit output (after selecting the Diabetic patients in the first panel by the Diagnosis summary database) is:

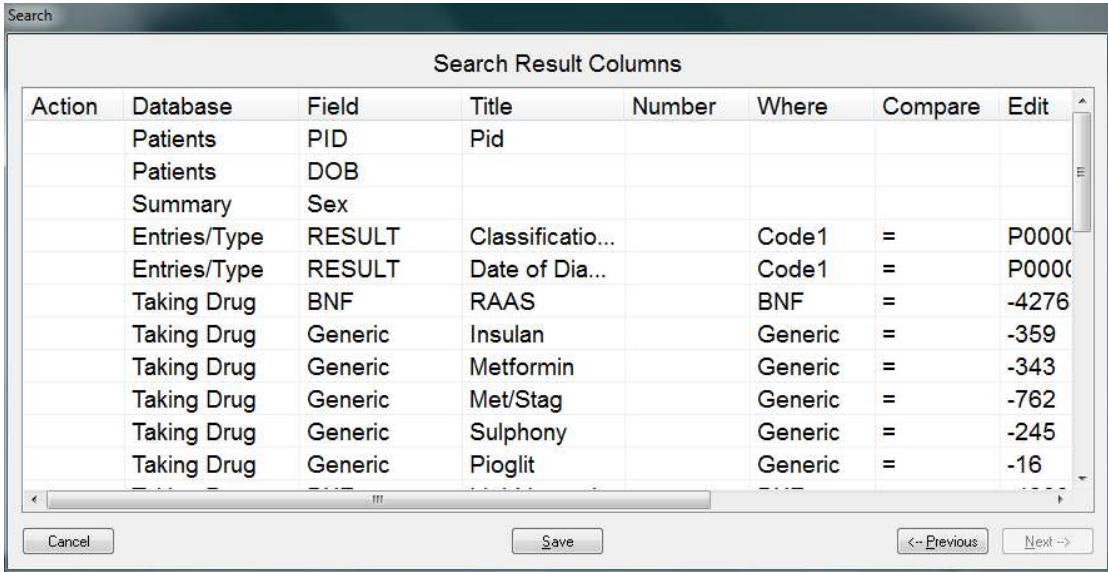

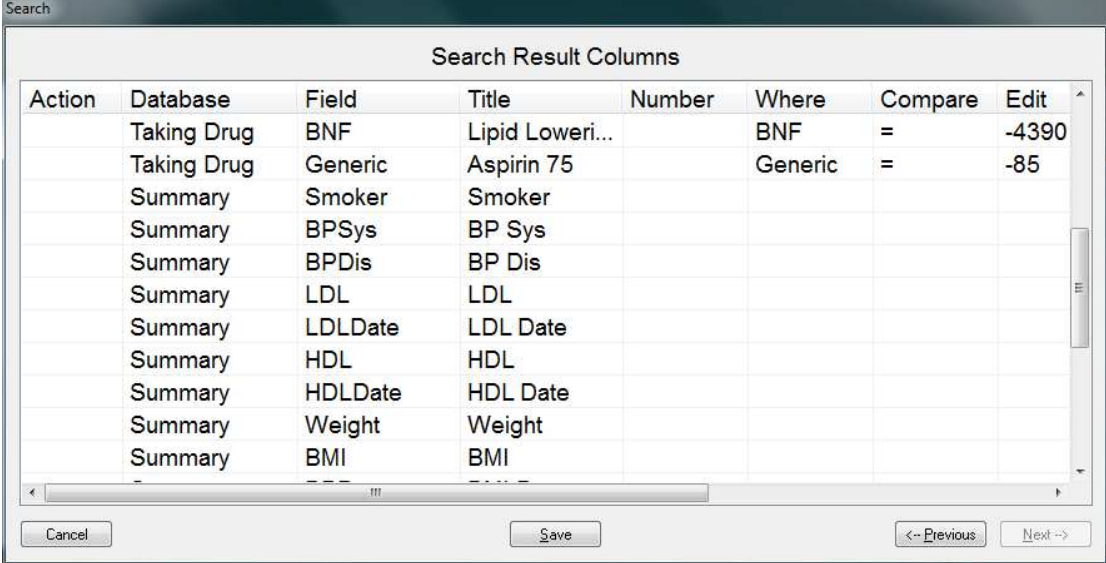

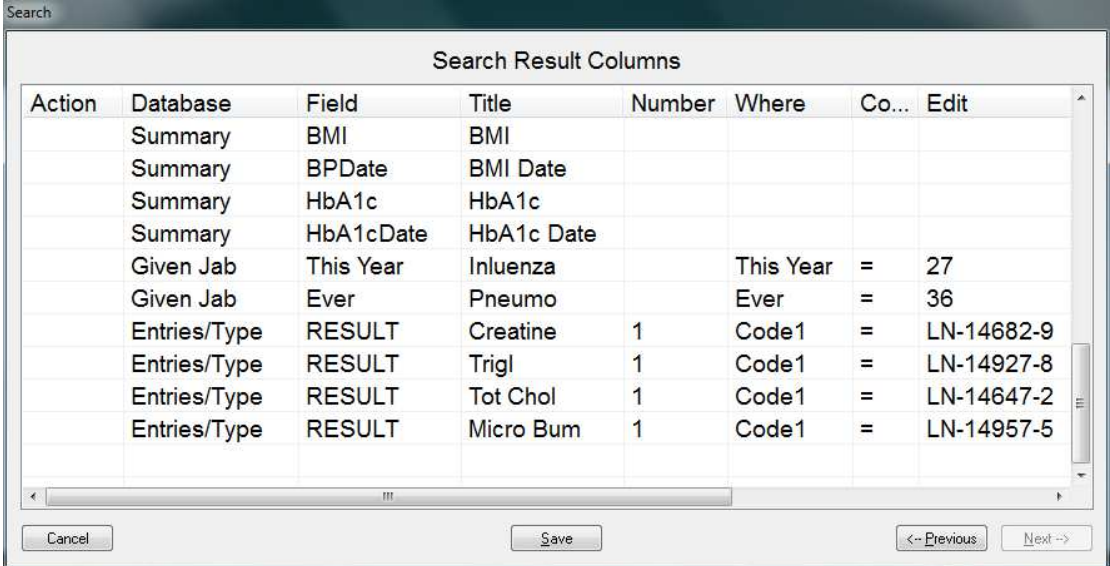

While many items appear as numbers in the Search show above, when they are clicked the appropriate entry window is displayed (Drug, Immunisation, Diagnosis etc).

It is suggested that user's make a copy of an existing search and edit it to change the search parameters. To do this, select the Search from the Search Management menu and click Export. Save the search in a know location and then Enter a new name for the search in the "Name" field. Then click Import and select the file saved above. Then click Edit.

Searches can be simple or as complex as desired but must take into account the way in which a practice normally enters information into the Patient's record.

For example the At Risk for H1N1 search originally consisted of 26 Diagnosis based search lines in the first Panel (Plus a BMI and Age lines). But it was determined that several practices did not make Diagnosis entries into the Patient record and thus the search did not match the practice's record entry method. So, 42 additional lines were added which included patients who had been prescribed certain specific or generic drugs in the past year. These drugs were based on their use in patients who had specific diagnoses.